# Device Insights 및 Intune 통합 문제 해결 목차

소개 사전 요구 사항 요구 사항 사용되는 구성 요소 배경 정보 문제 해결 Device Insights 및 InTune을 통한 연결성 테스트 액세스 토큰이 비어 있습니다. Intune 구성 모듈을 확인하십시오. 비밀 ID 값 다음을 확인합니다.

### 소개

이 문서에서는 통합을 구성하고 Device Insights 및 Intune 통합을 트러블슈팅하는 단계에 대해 설 명합니다.

## 사전 요구 사항

### 요구 사항

Cisco에서는 이러한 주제에 대해 알고 있는 것이 좋습니다.

- $\cdot$  SecureX
- Intune
- API에 대한 기본 지식
- Postman API 툴

### 사용되는 구성 요소

이 문서의 정보는 이러한 소프트웨어 및 하드웨어 버전을 기반으로 합니다.

 $\cdot$  SecureX 1.103

이 문서의 정보는 특정 랩 환경의 디바이스를 토대로 작성되었습니다. 이 문서에 사용된 모든 디바 이스는 초기화된(기본) 컨피그레이션으로 시작되었습니다. 현재 네트워크가 작동 중인 경우 모든 명령의 잠재적인 영향을 미리 숙지하시기 바랍니다.

### 배경 정보

SecureX Device Insights는 조직 내 장치에 대한 통합 보기를 제공하며 통합된 데이터 소스의 인벤 토리를 통합합니다.

Microsoft Intune은 EMM(Enterprise Mobility Manager)이며 MDM(Mobile Device Manager) 또는 UEM(Unified Endpoint Manager)이라고도 합니다. Microsoft Intune을 SecureX와 통합하면 SecureX Device Insights에서 사용할 수 있는 엔드포인트 세부 정보와 인시던트를 조사할 때 사용 할 수 있는 엔드포인트 데이터가 강화됩니다. Microsoft Intune 통합을 구성할 때 Azure 포털에서 일 부 정보를 수집한 다음 SecureX에서 Microsoft Intune 통합 모듈을 추가해야 합니다.

컨피그레이션에 대해 자세히 알아보려면 통합 모듈 세부사항의 이 [문서를](https://securex.us.security.cisco.com/help/securex/topic/configure-modules) 검토하십시오.

### 문제 해결

SecureX 및 InTune 통합의 일반적인 문제를 해결하기 위해 API의 연결 및 성능을 확인할 수 있습니 다.

#### Device Insights 및 InTune을 통한 연결성 테스트

- 그래프 API에 대한 Postman Azure 앱 구성은 [여기에](https://docs.microsoft.com/en-us/graph/use-postman) 설명되어 있습니다.
- 상위 레벨 관리자는 다음과 같이 리디렉션 URI를 정의해야 합니다

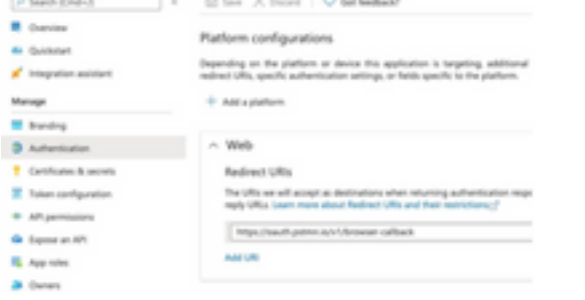

• API 권한은 Device Insights 앱에서와 동일하게 유지 • [여기서](https://www.postman.com/microsoftgraph/workspace/microsoft-graph/collection/455214-085f7047-1bec-4570-9ed0-3a7253be148c/fork) 그래프 API 수집용 포크를 생성할 수 있습니다.

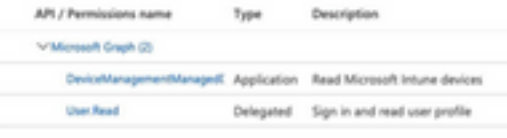

• 포크와 함께 제공되는 환경은 앱/테넌트별로 해당 값을 조정해야 합니다

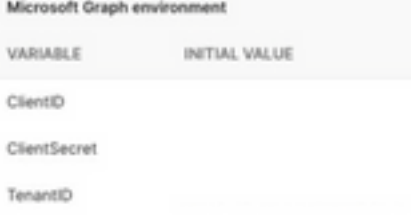

• Postman Tool을 사용하여 연결을 테스트하는 동안 더 많은 시각적 출력을 얻을 수 있습니다.

참고: Postman은 Cisco에서 개발한 툴이 아닙니다. Postman 툴 기능에 대한 문의 사항은 Postman 지원에 문의하십시오.

• 실행할 첫 번째 호출은 Get App-Only Access Token입니다. 올바른 앱 자격 증명과 테넌트 ID가 사용된 경우 이 호출은 환경을 앱 액세스 토큰으로 채웁니다. 완료되면 그림과 같이 실제 API 호출을 실행할 수 있습니다

POST

https://login.microsoftonline.com/{{TenantID}}/oauth2/v2.0/token

• 이미지에 표시된 대로 이 API 호출을 사용하여 Intune 엔드포인트를 가져올 수 있습니다(필요 한 경우 이 그래프 API 페이지 매기기 [문서](https://docs.microsoft.com/en-us/graph/paging) 검토)

https://graph.microsoft.com/v1.0/deviceManagement/managedDevices

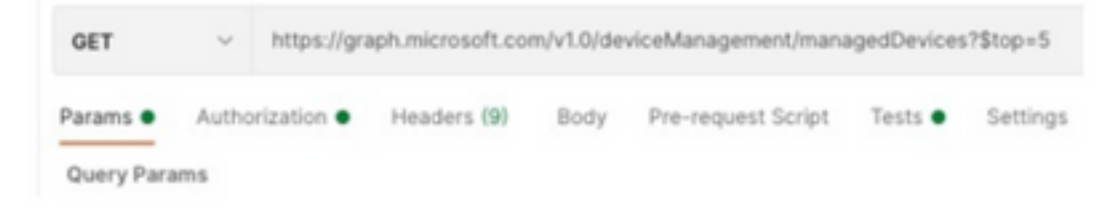

#### 액세스 토큰이 비어 있습니다. Intune 구성 모듈을 확인하십시오.

이미지에 표시된 대로 Access Token is empty(액세스 토큰이 비어 있음)는 OAuth 오류입니다.

- 일반적으로 Azure UI 버그로 인해 발생합니다.
- 조직에 대한 토큰 끝점이어야 합니다.

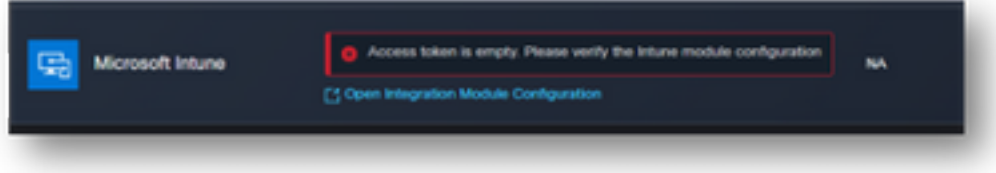

- 두 위치 모두에서 엔드포인트, **통합 앱** 및 앱 등록의 루트를 볼 수 **있습니다 > 엔드포인트**
- ∙ 이미지에 표시된 것처럼 OAuth 끝점에 대한 일반, 비특정 URL로 표시된 Azure 통합 앱에서 끝 점을 볼 수 있습니다

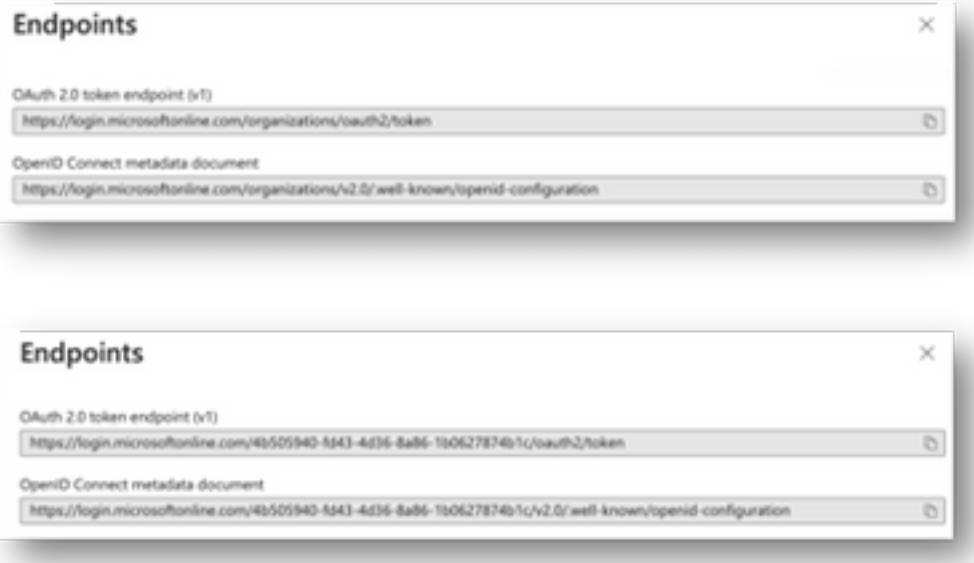

### 비밀 ID 값

암호 값이 아닌 암호 ID를 복사했는지 확인합니다(값은 API 키이고 암호 ID 자체는 Azure 자체에 대 한 내부 인덱스이며 도움이 되지 않음). SecureX Device Insights의 값을 사용해야 하며 이 값은 일 시적으로만 표시됩니다.

# 다음을 확인합니다.

Intune이 Device Insights에 소스로 추가되면 성공적인 REST API 연결 상태를 볼 수 있습니다.

- 녹색 상태의 REST API 연결을 볼 수 있습니다.
- 이미지에 표시된 것처럼 SYNC NOW를 눌러 초기 전체 동기화를 트리거합니다.

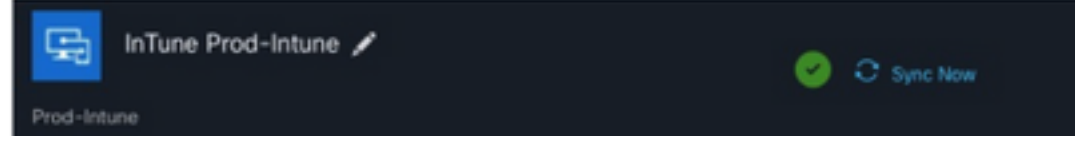

Device Insights 및 Intune 통합과 관련하여 문제가 지속되는 경우 이 문서를 참조하여 브라우저에 서 HAR 로그를 수집하고 TAC 지원에 문의하여 더 심층적인 분석을 수행하십시오.

이 번역에 관하여

Cisco는 전 세계 사용자에게 다양한 언어로 지원 콘텐츠를 제공하기 위해 기계 번역 기술과 수작업 번역을 병행하여 이 문서를 번역했습니다. 아무리 품질이 높은 기계 번역이라도 전문 번역가의 번 역 결과물만큼 정확하지는 않습니다. Cisco Systems, Inc.는 이 같은 번역에 대해 어떠한 책임도 지지 않으며 항상 원본 영문 문서(링크 제공됨)를 참조할 것을 권장합니다.